# 「Web Caster 610M」フレッツ・スクウェア設定方法

ここでは、接続設定1にプロバイダ接続、接続設定2にフレッツ・スクエア接続の設定をする方法 をご紹介します。設定後は、インターネットとフレッツスクウェアを同時に利用することができます。 (設定は、Web Caster 610Mに接続しているパソコンで行います。設定画面の立ち上げ方は、 Web Caster 610M取 扱説明書3-1「本商品の設定をする」をご参照ください。)

【必ずご確認ください】本設定を行うには、Web Caster 610Mのファームウエアがバージョン1.10以降である必要があります。 →バージョン情報の確認及びバージョンアップの方法は、Web Caster 610M取扱説明書P.4-9をご参照ください。

#### <(1) 設定画面を起動する>

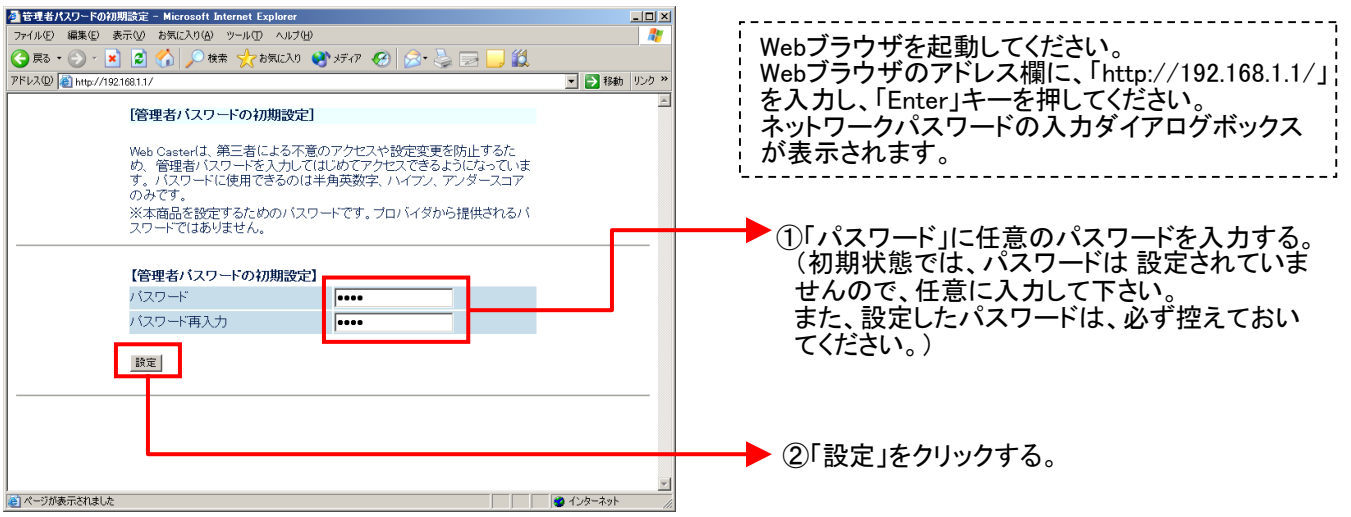

#### 設定画面(2)では、お客様がご利用のISP(インターネットサービスプロバイダ)の設定をします。 ※ISPからのご案内(ISPの設定情報等が記載されているもの)をご用意ください。

### <(2) 接続設定1の設定を行う>

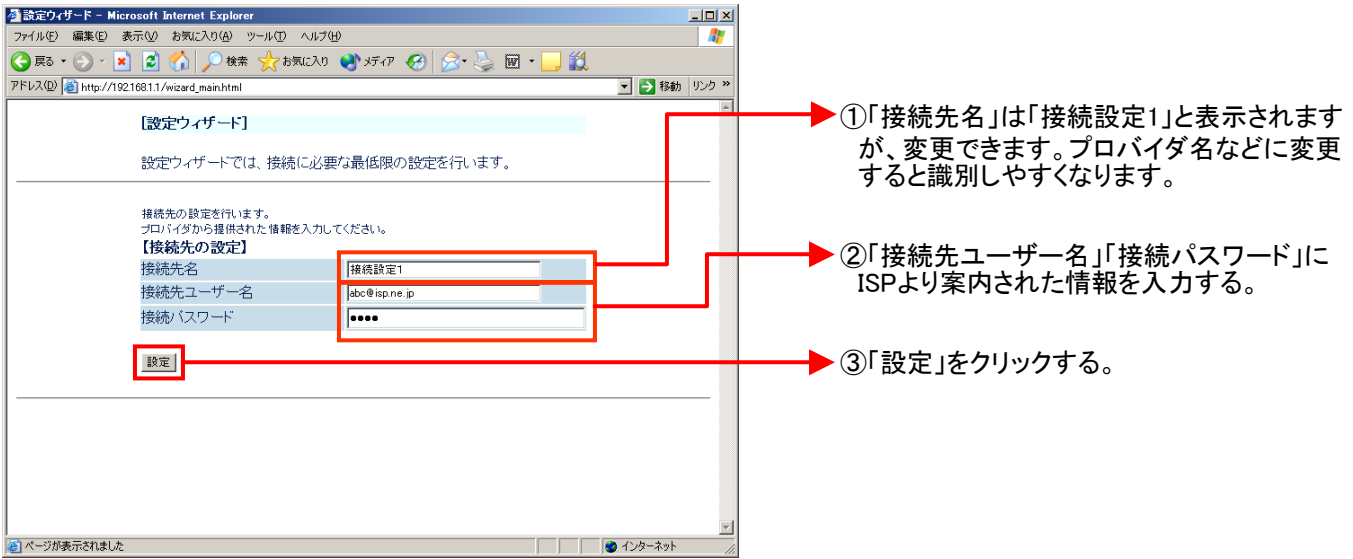

## <(3) 設定内容を保存する>

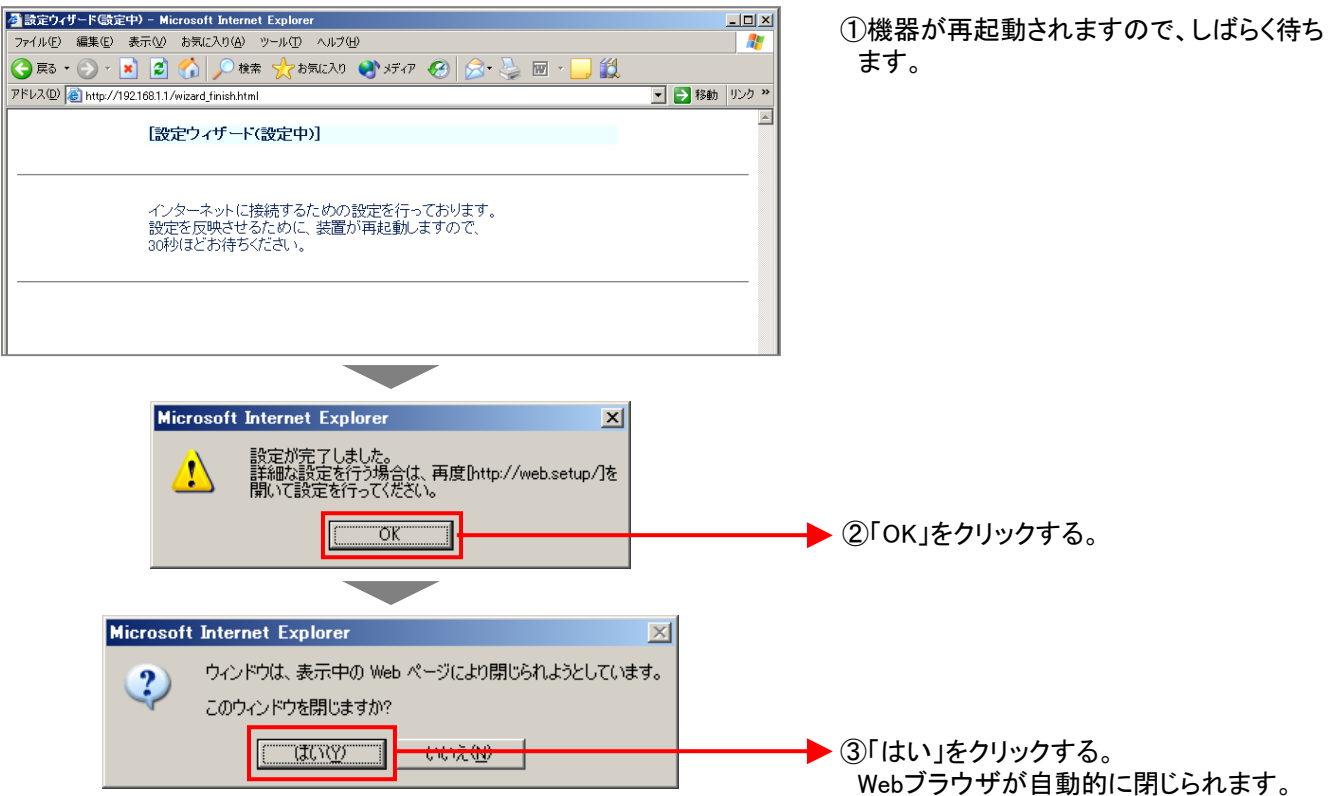

再度、 Web Caster 610M設定画面を立ち上げる

設定画面の立ち上げ方は、設定画面(1)を参照してください。

設定画面(4)では、フレッツ・スクウェアの設定をします。 ※設定情報はあらかじめ決まっているので、ご用意いただくものはありません。

#### <(4)-1 接続先2(フレッツ・スクウェア)の設定を行う>

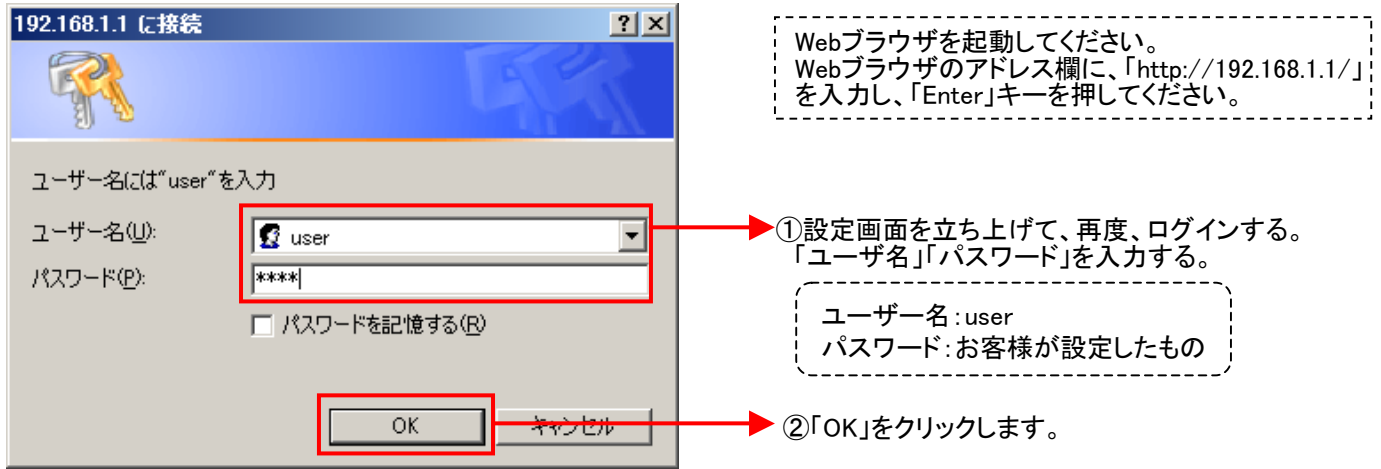

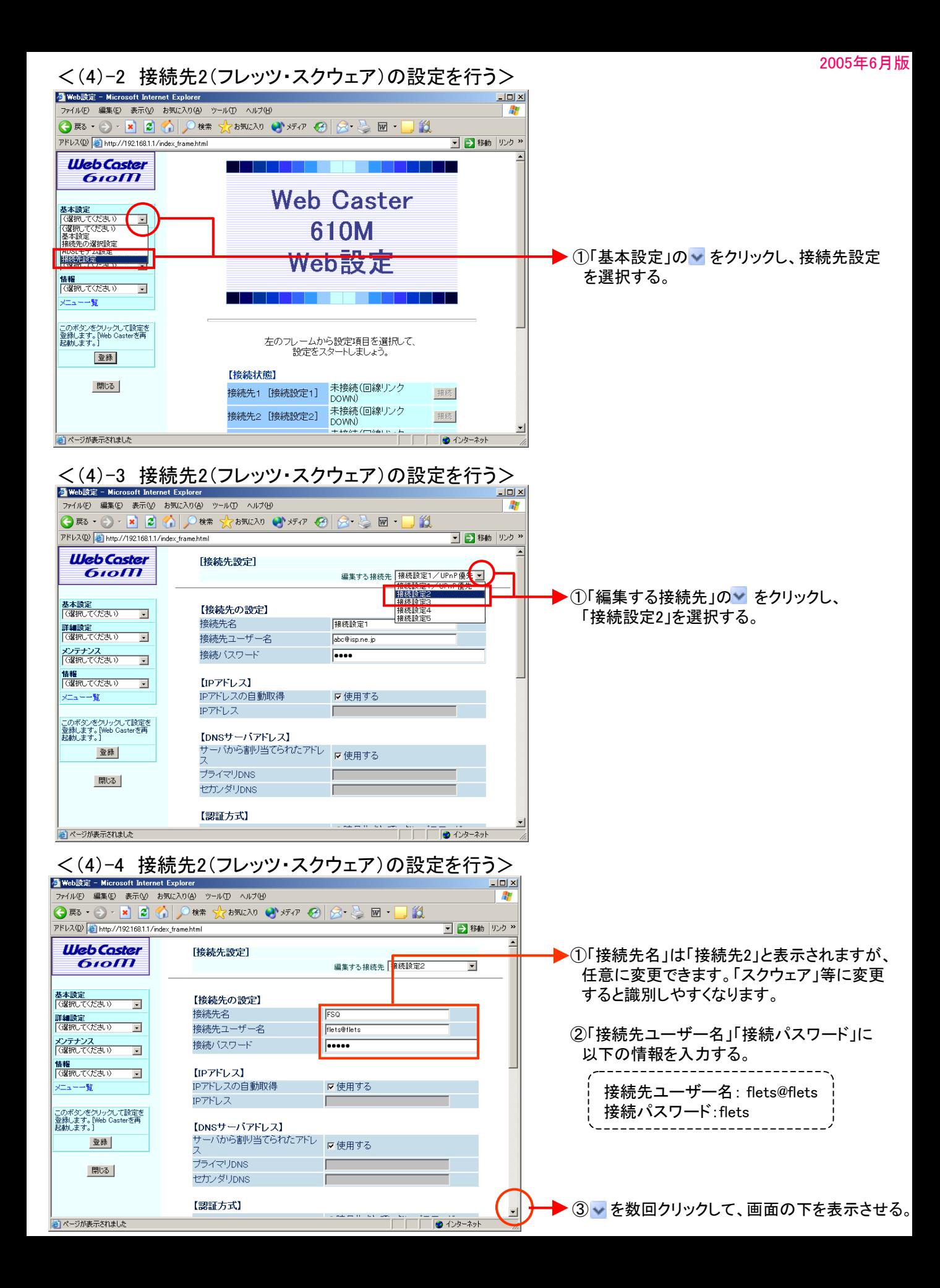

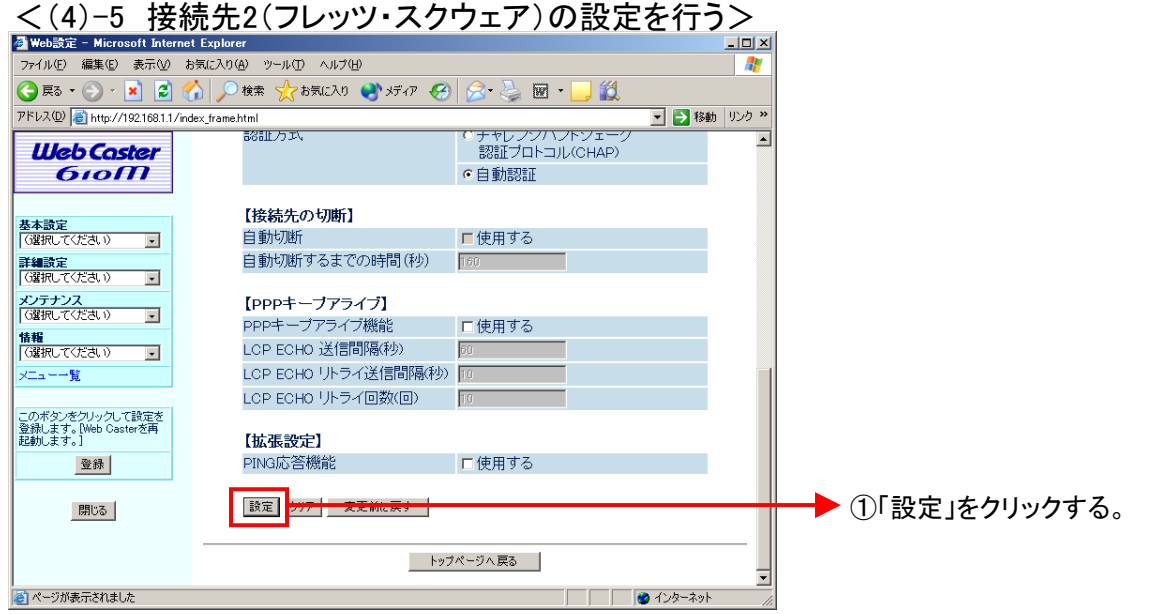

#### 設定画面(4)までで、ISPとフレッツ・スクウェアそれぞれの設定は完了していますが、インターネッ トとフレッツ・スクウェアを同時にご利用するためには、設定画面(5)以降の設定が必要です。

#### <(5)-1 インターネットとフレッツ・スクウェアを同時利用する設定を行う>

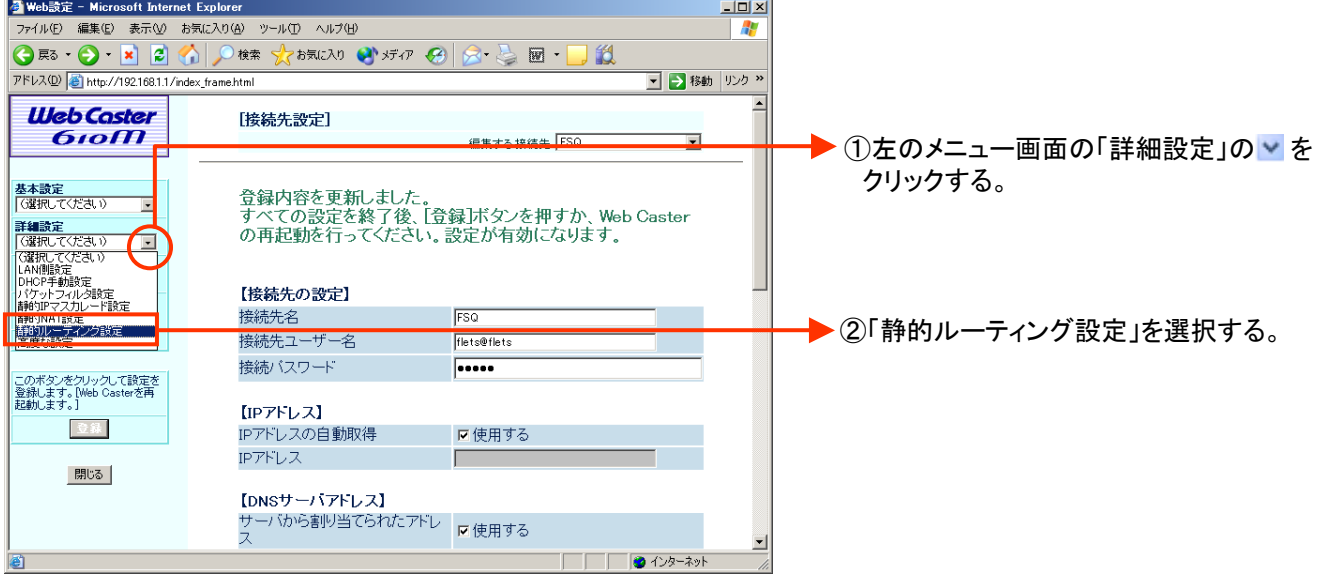

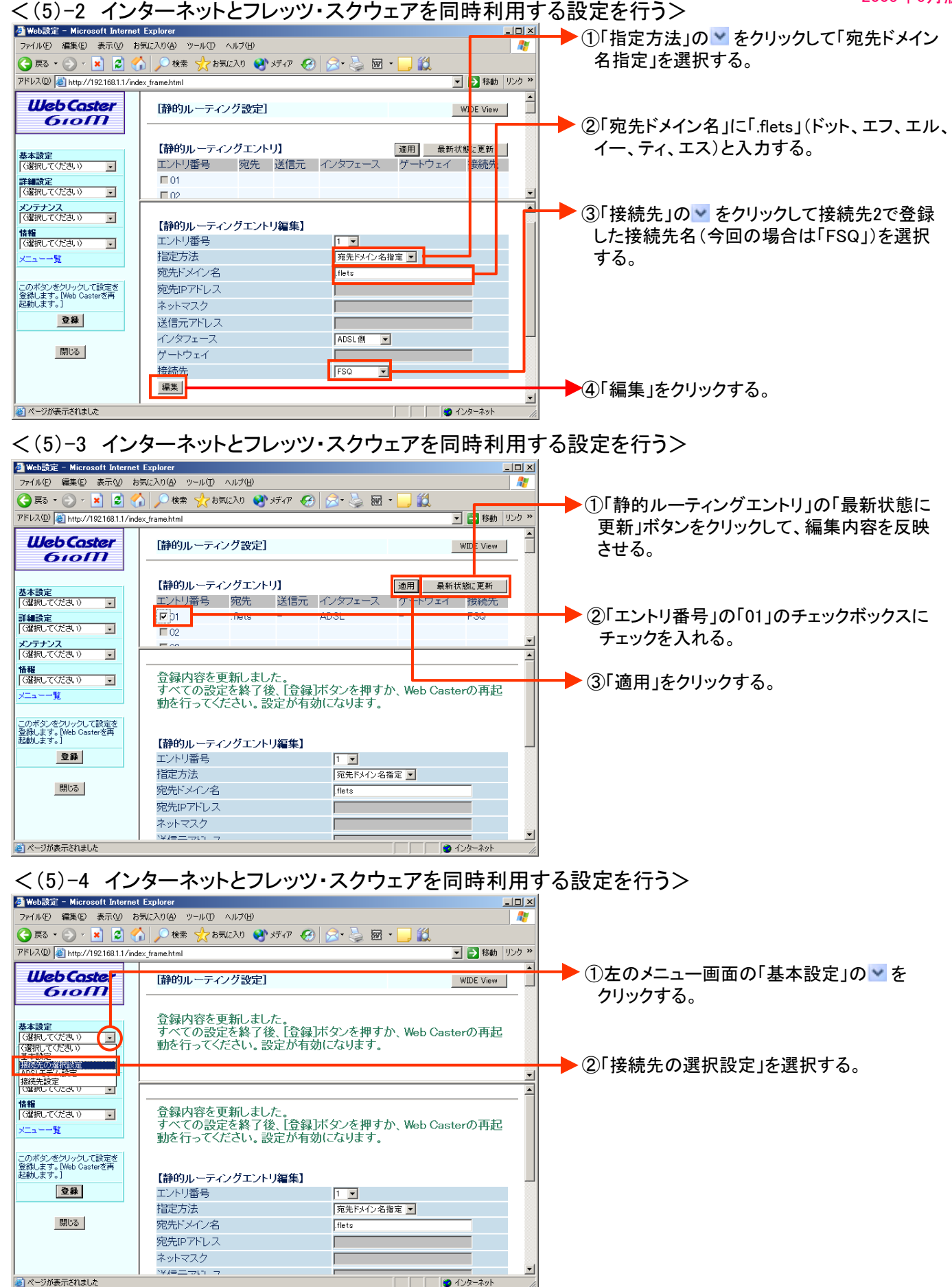

## 2005年6月版 <(5)-5 インターネットとフレッツ・スクウェアを同時利用する設定を行う>

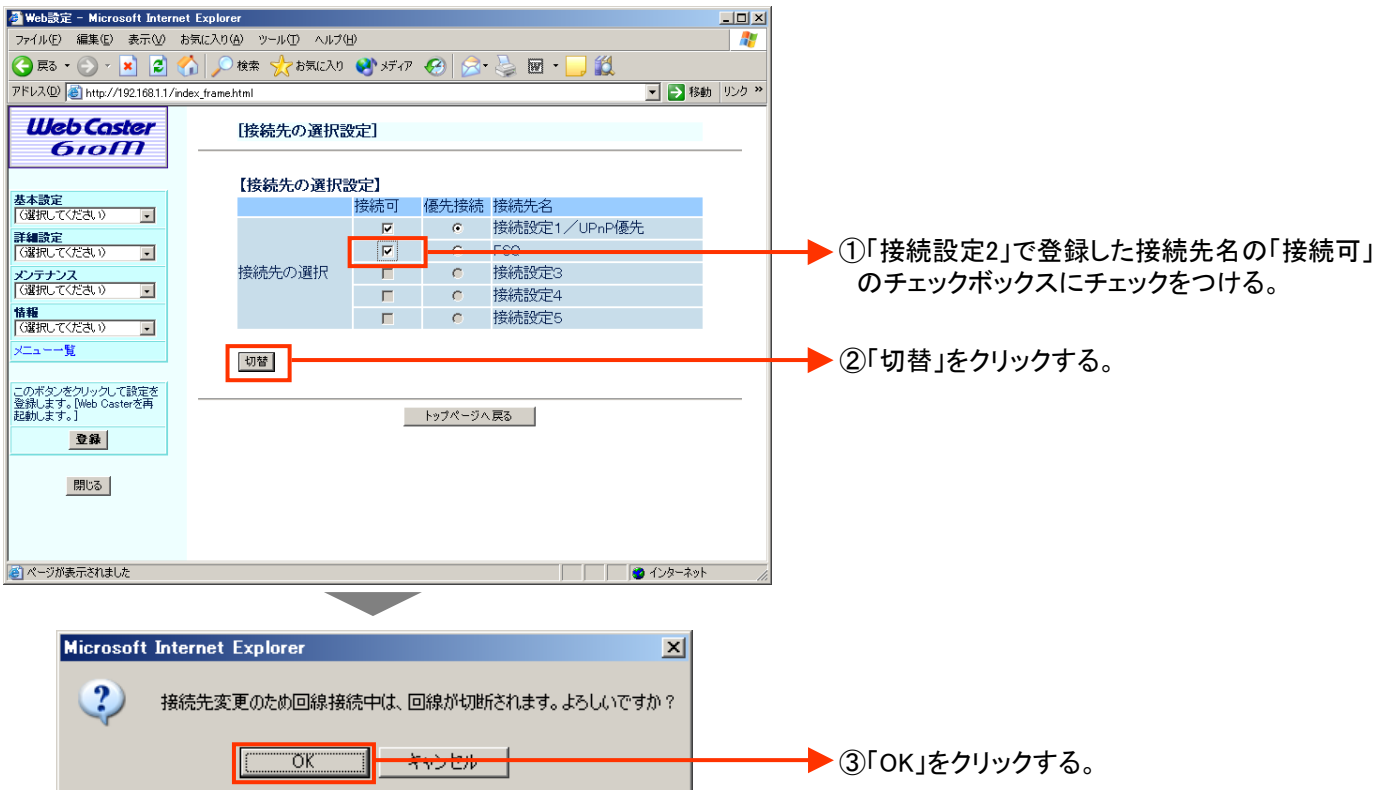

#### <(6) 設定内容を保存する>

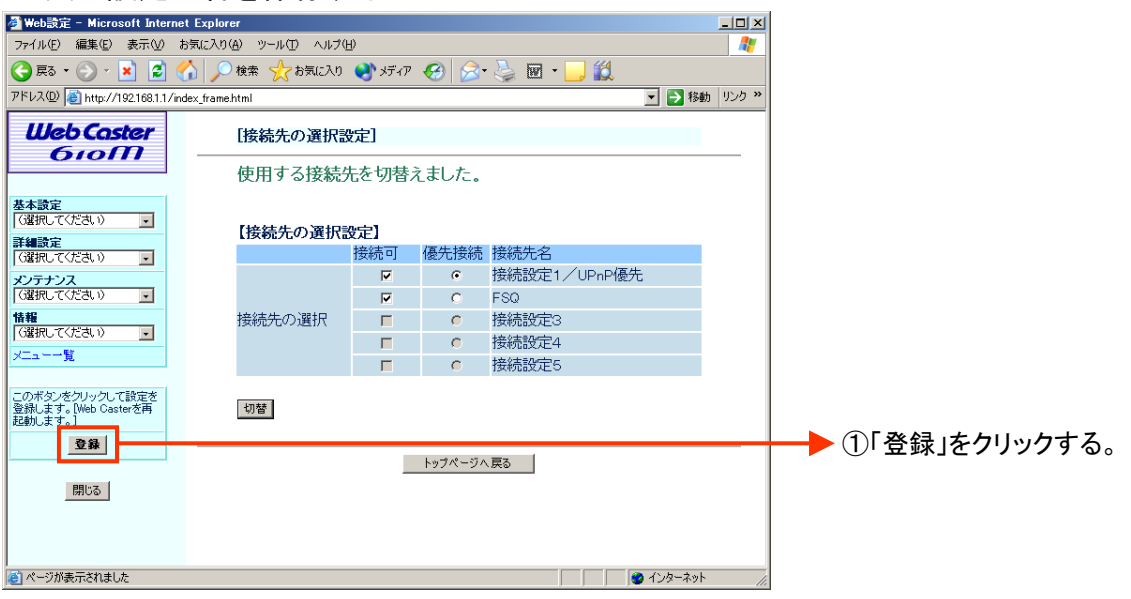

以降、画面に沿って「Web Caster 610M」を再起動してください。

## これで設定は終了です。お客様のパソコンは、フレッツ・スクウェアを利用しながら 同時にインターネットもできる環境になりました。